**Centre d'Expertise** pour le Budget et<br>le Bien-Être Financier

# **Manuel** Consultation de Audit Log

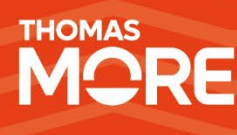

**mars 2024**

# <span id="page-1-0"></span>Table des matières

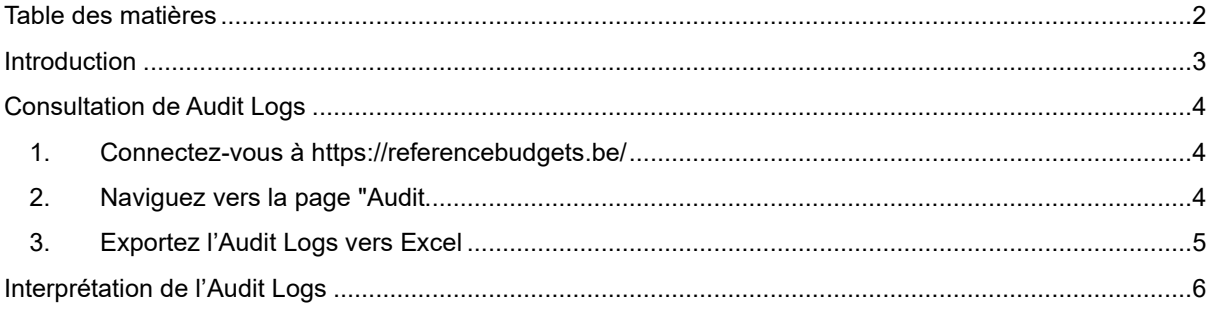

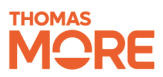

### <span id="page-2-0"></span>**Introduction**

Ce manuel décrit comment l'écran d' Audit Logs d'un CPAS peuvent être consultés dans REDI. Il décrit également la manière dont les journaux doivent être interprétés.

Cette procédure ne peut être exécutée que par un employé ayant le rôle REDI "OCMW REDI DPD". Pour attribuer ce rôle à un employé, il faut utiliser la gestion des rôles d'eGov. Pour ce faire, nous nous référons au point 3.2 de notre [manuel d'accès.](https://www.budgetsdereference.be/_files/ugd/4ab716_8a7f53b14d464d46a87ec7ce1e2fd283.pdf)

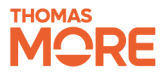

### <span id="page-3-0"></span>**Consultation de Audit Logs**

<span id="page-3-1"></span>Ce plan étape par étape explique comment vous pouvez consulter l' Audit Logs de votre organisation.

**1. Connectez-vous à<https://referencebudgets.be/>**

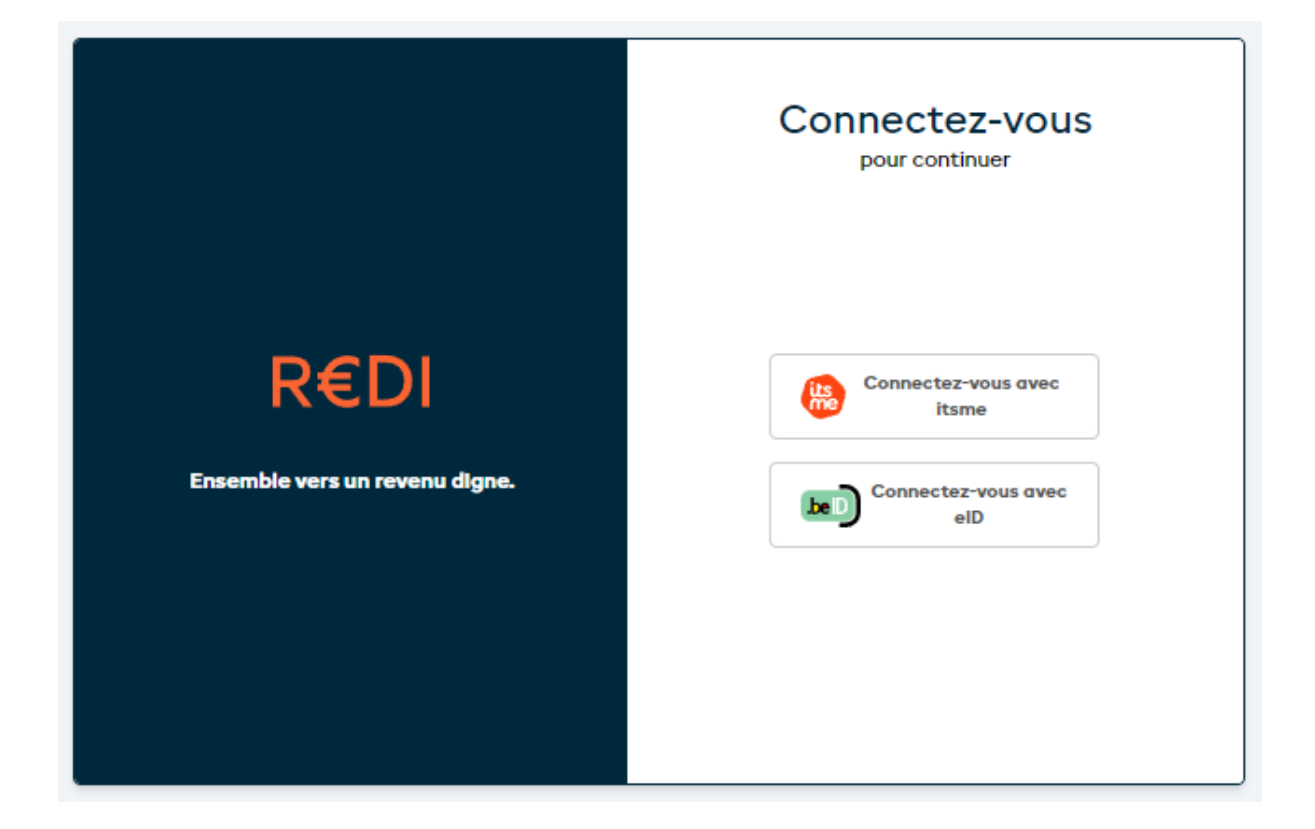

<span id="page-3-2"></span>**2. Naviguez vers la page "Audit**

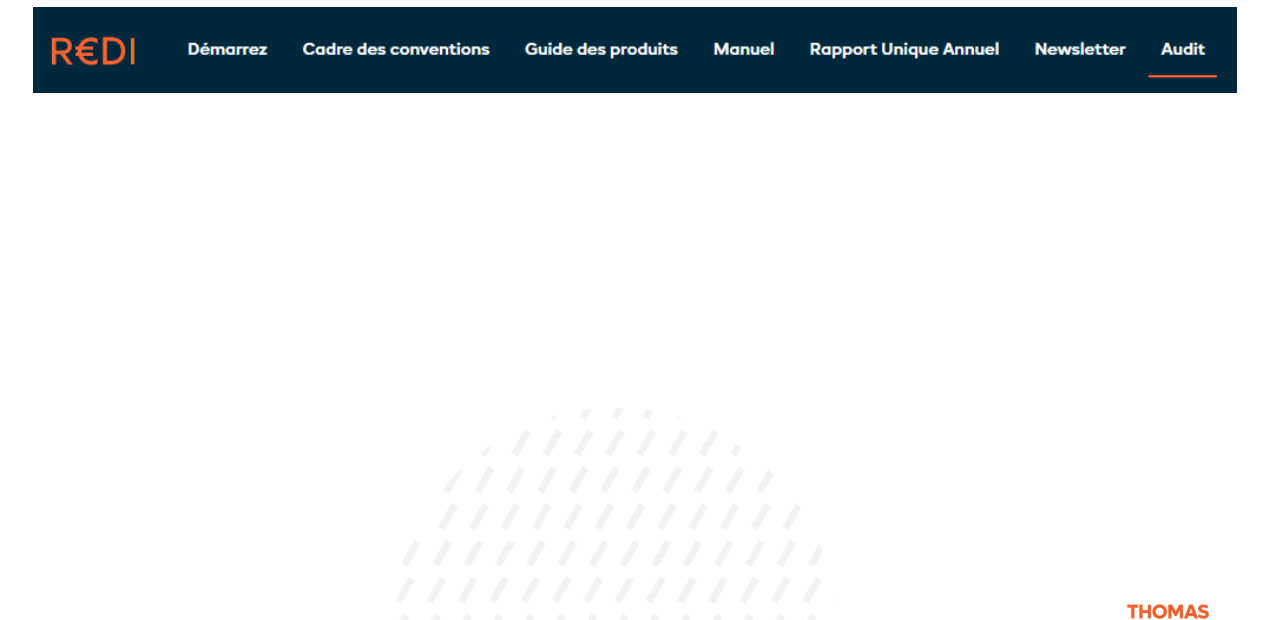

**MORF** 

Centre d'Expertise pour le Budget et le Bien-Être Financier (CEBUD)

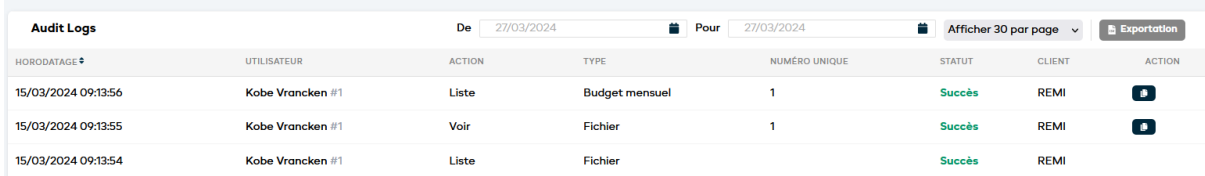

Vous obtiendrez un aperçu des actions effectuées par les utilisateurs dans le CPAS.

### <span id="page-4-0"></span>**3. Exportez l'Audit Logs vers Excel**

Si vous le souhaitez, le bouton Exporter permet de créer un document Excel dans lequel les journaux d'audit sont plus faciles à consulter.

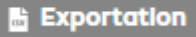

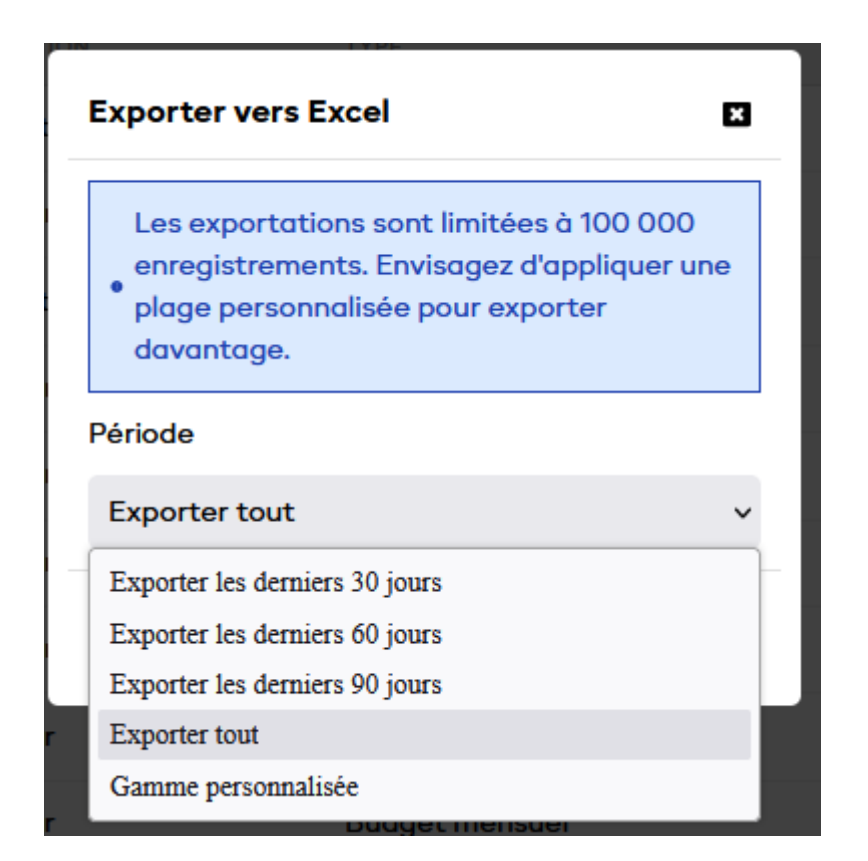

**Notez que le log Excel peut contenir un maximum de 100 000 lignes. Toutes les lignes supplémentaires sont automatiquement omises. Choisissez une période plus courte si vous vous heurtez à cette limite.**

# <span id="page-5-0"></span>**Interprétation de l'écran Audit Logs**

Nous expliquons brièvement la signification de chaque colonne du rapport.

#### **Horodatage** : la date et l'heure à quelle l'action a eu lieu

**Utilisateur : le** nom de l'utilisateur qui a effectué l'action. Le numéro d'identification unique de cet utilisateur dans REDI est également indiqué, après le #.

**Action :** l'action qui a été effectuée. Il y a lusieurs possibilités ici :

- **Liste** : l'utilisateur a demandé une liste du type donné
	- o Liste d'un dossier
		- L'utilisateur visualise une liste des dossiers de l'organisation.
	- o Liste des budgets mensuels
		- L'utilisateur visualise la liste des budgets mensuels pour un dossier spécifique.
		- Le numéro de dossier est indiqué dans la rubrique "Numéro unique"
- **Mise à jour :** l'utilisateur modifie les données.
	- o Le type identifie le type de données qui a été modifié
	- o Le numéro unique identifie les données qui ont été modifiées
	- o Exemple **:** Mise à jour du budget mensuel avec le numéro unique 5
		- Le budget mensuel portant le numéro unique 5 a été adapté par l'utilisateur
- **Voir :** l'utilisateur consulte des données
	- o Le type identifie quel type de données a été consulté
	- o Le numéro unique identifie les données qui ont été modifiées
- **Créer** : l'utilisateur crée de nouvelles données
	- o Le type identifie le type de données créées
	- o Le numéro unique identifie les données nouvellement créées
- **Simulation :** l'utilisateur crée un fichier de simulation
	- o Ces données ne sont pas stockées dans la base de données
- **Supprimer :** l'utilisateur supprime des données
	- o Le type identifie le type de données qui a été supprimé
	- o Le numéro unique identifie les données supprimées

**Type :** Au moment de la rédaction du présent document, trois types de données sont disponibles

- **Dossier** : dossier principal d'un utilisateur.
- **Budget mensuel** : un budget mensuel calculé à partir des données du dossier de base
- **Métadonnées du budget mensuel** : les métadonnées d'un budget mensuel ne comprennent, au moment de la rédaction de ce document, que les informations sur le nombre de subventions REDI liées à un budget mensuel. D'autres métadonnées seront ajoutées à l'avenir, notamment le nom du budget mensuel.

**Numéro unique** : un numéro unique provenant de l'application REDI qui peut identifier de manière unique les données dans la base de données REDI.

**Statut** : un statut indiquant si l'action dans le journal d'audit a été réussie ou non. Le statut peut être consulté en détail via l'exportation Excel ou en passant la souris sur le statut :

#### REMI $\frac{1}{2}$ **Succes**

Status tekst: OK | Status code: 200

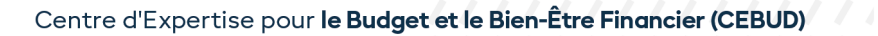

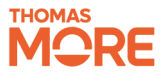

Le code d'état est un [code d'état HTTP.](https://en.wikipedia.org/wiki/List_of_HTTP_status_codes) Par exemple, 403 signifie que le serveur n'a pas autorisé l'accès aux données demandées.

### **Application**

L'application par laquelle l'opération a été effectuée. Si l'opération a été effectuée via l'interface web du REDI, REDI apparaît. Si l'opération a été effectuée via une application d'un fournisseur de logiciel externe, le nom de cette application apparaît ici.

### **Action**

En appuyant sur le bouton de la colonne action (si disponible), un lien hypertexte est copié. Cet hyperlien renvoie à des données (dossier ou budget mensuel) dans REDI. Le lien ne peut être ouvert que par une personne ayant le droit de consulter ces données.

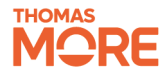